# Using the 3<sup>rd</sup> Party Import Wizard

The 3<sup>rd</sup> Party Import Wizard has been updated with the new WIOA format and now enables you to import **Attendance Hours, Class Data, Demographic Data, Entry Data, High School Exam Results, Personnel and User Data, Student Class Status, Student Program Status, Test Data**, and **Update Data** files from a 3<sup>rd</sup> party system into your TE database.

This exercise details how to import Attendance Hours from 3<sup>rd</sup> Party export file.

1. On the Tools menu, select 3<sup>rd</sup> Party Import Wizard

| Tools Help                                              |  |  |  |
|---------------------------------------------------------|--|--|--|
| Scanning Wizard                                         |  |  |  |
| 3rd Party Import Wizard 🛛 🛶 🚃 🛶 🛶 🛶 🛶 🛶 🛶 🛶 🛶 🛶 🛶 🛶 🛶 🛶 |  |  |  |
| Class Replication Wizard                                |  |  |  |
| Proxy Wizard                                            |  |  |  |
| TE to TE Import/Export Wizard                           |  |  |  |
| California Core Performance Wizard                      |  |  |  |
| Additional Assessments Import Wizard                    |  |  |  |
| Create desktop shortcut                                 |  |  |  |

2. This opens the wizard. In the **Introduction** window, it notifies you that the new WIOA data requirements are now included in new file formats. Click **Next**.

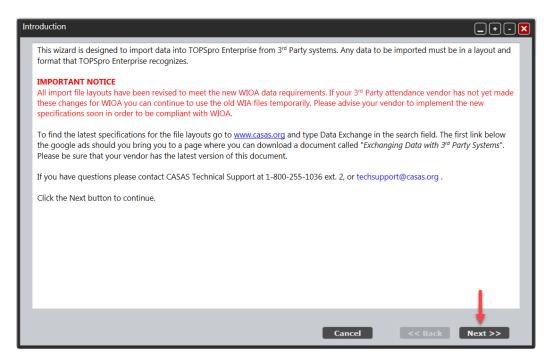

3. In the next window, New import session is selected by default, click Next.

| Ne | w import session?                                                                                                    |
|----|----------------------------------------------------------------------------------------------------|
|    | In this screen you can choose to run a new import session or return to a previous session to continue with data correction or with the import operation itself. |
|    | <ul> <li>New import session</li> <li>Process previous import session</li> </ul> Cancel << Back Next >>                                                          |

4. By default, the WIOA Import Formats is selected. Select Attendance Data from a 3<sup>rd</sup> party system (ATT) (1),

#### then click **Next** (2)

| Sel | Select a Record                                                                                                    |                                                                                                    |  |  |  |
|-----|----------------------------------------------------------------------------------------------------|----------------------------------------------------------------------------------------------------|--|--|--|
|     | Select one of the records below for importing. The alphanumeric code identifies a unique record that is recognizable to TOPSpro<br>Enterprise as published in: <i>TOPSpro Enterprise Import Specifications</i> . This wizard will perform a format validation routine after the import<br>data file is specified.                                                 |                                                                                                    |  |  |  |
|     | Note: Importing any of these records can create new records in TOP                                                                                                    | Spro Enterprise as well as update existing records.                                                                                                    |  |  |  |
|     | If you have multiple files they should be imported in this order:<br>1. Personnel and User Data (PERS)<br>2. Class Data (CLS)<br>3. Demographic Data (DEM)<br>4. Student Program Status (SPS) / Entry (ENTR) / Attendance (ATT) / Test (TEST) / Student class status (SCS) / Update (UPDT) / HSE Exam<br>Results (HSE) Data import in whatever order is preferred |                                                                                                    |  |  |  |
|     | Format Set                                                                                                    |                                                                                                    |  |  |  |
|     | WIOA Import Formats                                                                                                    | Old WIA Import Formats (not recommended)                                                                                                    |  |  |  |
|     | <ul> <li>Personnel and User Data from a 3rd party system (PERS)</li> <li>Class Data from a 3rd party system (CLS)</li> <li>Demographic Data from a 3rd party system (DEM)</li> <li>Student Program Status from a 3rd party system (SPS)</li> <li>Entry Data from a 3rd party system (ENTR)</li> </ul>                                                             | <ul> <li>Attendance Data from a 3rd party system (ATT)</li> <li>Test Data from a 3rd party system (TEST)</li> <li>Student Class Status from a 3rd party system (SCS)</li> <li>Update Data from a 3rd party system (UPDT)</li> <li>High School Exam Results from a 3rd party system (HSE)</li> </ul> |  |  |  |
|     |                                                                                                    | Cancel << Back Next >>                                                                                                    |  |  |  |

\*For those who are still using eTests Desktop, you can choose the Old WIA format to import your test data.

5. Click on the **Browse** button (1) to locate the file you want to import (from computer hard drive, network drive, or external drive). Once you have selected the file, then click **Next** (2).

| Se | lect import file                                                                                                    |
|----|----------------------------------------------------------------------------------------------------|
|    | Enter the name of your CSV import file. Or, click the Browse button to navigate to your file.                                              |
|    | Note that starting July 1st, 2016, the DBF and SDF file formats are no longer supported, and the CSV file format is the only one accepted. |
|    | Click the Next button to continue.                                                                                                    |
|    |                                                                                                    |
|    |                                                                                                    |
|    |                                                                                                    |
|    |                                                                                                    |
|    |                                                                                                    |
|    |                                                                                                    |
|    |                                                                                                    |
|    |                                                                                                    |
|    | Filename - 3rd Party Attendance Data                                                                                                    |
|    | E:\Users\Administrator\Downloads\WIOA 3rd Party ATT_7050(Attendance).csv                                                                   |
|    | Cancel << Back Next >>                                                                                                    |
|    |                                                                                                    |

6. The next window is letting you know that the file you have chosen is ready to be processed. The recommended settings have already been selected, click **Next**.

| Im | port Wizard                                                                                                    |
|----|----------------------------------------------------------------------------------------------------|
|    | The wizard is now ready to process the import data from the specified file.                                                                                                    |
|    | Import file name: E:\Users\Administrator\Downloads\WIOA 3rd Party ATT_7050(Attendance).csv.                                                                                                    |
|    | Note: Certain fields must be complete for TOPSpro Enterprise to accept the import dataset. The auto-populate checkbox(s) below are provided in case you do not want to manually enter missing information for critical fields.                                                                                         |
|    | Check "When missing auto-populate required class names with ID values " if you would like missing class names to be derived from their identification codes. These values can be manually edited in TOPSpro Enterprise later.                                                                                          |
|    | Check "Allow records with dates outside the current PY to be created" to enable the creation of date-bound records outside the current program year.                                                                                                    |
|    | Check "Automatically adjust class and/or program activity ranges" to allow the application to extend the activity ranges for class instances, and class and/or program enrollments when a student class or program record has a date outside the registered range.                                                     |
|    | <ul> <li>When missing auto-populate required class names with ID values (recommended)</li> <li>Allow records with dates outside the current PY to be created (not recommended)</li> <li>Automatically adjust class and/or program activity ranges (recommended)</li> <li>Cancel &lt;&lt; Back Next &gt;&gt;</li> </ul> |
|    |                                                                                                    |

7. The next window notifies you that the file was read successfully and there may be some records that are invalid. Click **Next**.

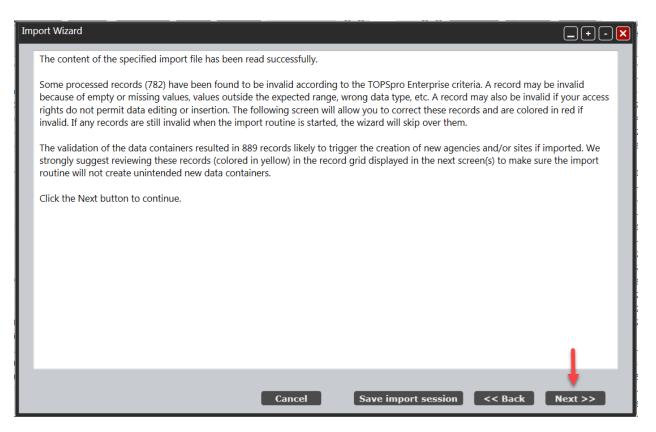

8. In the Edit Records window, you will be able to make the corrections to the invalid records or any records that require review. Clicking on a record that is invalid or requires review (1) will display a message at the bottom of the window (2) that explains why the record is invalid or requires review. To fix this record, click the Edit Records button in the bottom left hand area of the window (3).

| Use the data grid to select one<br>or more records to edit. Notice                                                                              | Status     | State       | Ageno | y ID 🗢 Site I | D 🗢 Stud  |
|----------------------------------------------------------------------------------------------------|------------|-------------|-------|---------------|-----------|
| the text box above the Edit<br>Records button for any advisory<br>message. Yellow records are<br>cautionary while red records are               | Invalid    | 1 alifornia | 4908  | 11            | 555141083 |
|                                                                                                    | Invalid    | California  | 4908  | 1             | 987459744 |
|                                                                                                    | Req Review | California  | 4908  | 1             | 308303438 |
| invalid and must be fixed or they                                                                                                    | Req Review | California  | 4908  | 1             | 903450983 |
| will not be imported.                                                                                                    | Req Review | California  | 4908  | 1             | 34903948  |
|                                                                                                    | Invalid    | California  | 4908  | 1             | 432431243 |
| To edit an individual record click                                                                                                    | Req Review | California  | 4908  | 1             | 98538348  |
| on any row and then click the                                                                                                    | Req Review | California  | 4908  | 1             | 561677132 |
| Edit Records button. To edit                                                                                                    | Invalid    | California  | 4908  | 1             | 893593875 |
| multiple records you can first                                                                                                    | Invalid    | California  | 4908  | 1             | 938579834 |
| select them with Ctrl-click and/or<br>Shift-click using your mouse. To<br>select all records click first on<br>any row, then press Ctrl-a. Once | Req Review | California  | 4908  | 1             | 405933949 |
|                                                                                                    | Req Review | California  | 4908  | 2             | 60173003  |
|                                                                                                    | Req Review | California  | 4908  | 2             | 83173430  |
| you've selected your records,                                                                                                    | Req Review | California  | 4908  | 2             | 73146610  |
| click the Edit Records button.                                                                                                    | Req Review | California  | 4908  | 2             | 94193397  |
|                                                                                                    | Req Review | California  | 4908  | 2             | 21194049  |
| After you've made any edits you<br>wish to make click the Next<br>button to continue.                                                           | Reg Review | California  | 4908  | 2             | 90181241  |
|                                                                                                    | Req Review | California  | 4908  | 2             | 54194048  |
|                                                                                                    | Req Review | California  | 4908  | 2             | 93193088  |
| 3                                                                                                    | Req Review | California  | 4908  | 1             | 95898383  |
|                                                                                                    | Req Review | California  | 4908  | 1             | 984759387 |
|                                                                                                    | Reg Review | California  | 4908  | 4             | 599663101 |
| Tatal seconds: 000                                                                                                    | Invalid    | California  | 4908  | 11            | 587789996 |
| Total records: 889                                                                                                    | Req Review | California  | 4908  | 1             | 987423598 |
| Edit Records                                                                                                    | Req Review | California  | 4908  | 1             | 987439875 |
| Remove Records                                                                                                    |            | =           |       |               |           |

9. Check the boxes next to the information that you want to edit and make your changes. Once all of the corrections have been made, click Save.

| le: 110       |
|---------------|
| Class Code:   |
| cription: 110 |
|               |
|               |
|               |
|               |
|               |
|               |
|               |
|               |
|               |
|               |
|               |
|               |
| 1             |

10. Once you have saved the edits, it will take you back to the edit records window showing that the invalid status has been cleared.

| Status  | State      | Agency ID | Site ID | Student ID |
|---------|------------|-----------|---------|------------|
|         | California | 000123    | 01      | 544443236  |
| Invalid | California | 4908      | 11      | 518204444  |
| Invalid | California | 4908      | 11      | 595979585  |

11. Using the buttons at the bottom of the window can assist you with editing records in the import process. After clicking an of these buttons click *Next*.

| Cancel | Save import session | Create Data Report | Load Existing Data | << Back | Next >> |
|--------|---------------------|--------------------|--------------------|---------|---------|
|        |                     |                    |                    |         |         |

- **Save import session** creates a file that details the data you imported and can be used at a later date to make corrections to the records that may have been missed.
- Create Data Report will save the information in a PDF file hat will show a breakdown of the records in the import session
- Load Existing Data looks at all of the data already in TE and matches it with the student, class, or personnel id in the file to be imported. Clicking this button will populate the window with the existing data elements in TE.
- 12. TE is now ready to import the records that have been corrected. Click *Next*.

| Ready to Import                                                                                                    |
|----------------------------------------------------------------------------------------------------|
| There are 108 valid records the wizard will attempt to import into the TOPSpro Enterprise database.                                                                                                    |
| Note: Even though a record is considered valid according to client-side validation it may conflict with a record at the server. If this occurs you will be informed about the number of records that could not be imported. You will also have the option to further correct data that could not be imported. |
| Click the Next button to start the import.                                                                                                    |
|                                                                                                    |
|                                                                                                    |
|                                                                                                    |
|                                                                                                    |
|                                                                                                    |
|                                                                                                    |
|                                                                                                    |
|                                                                                                    |
| Cancel Save import session << Back Next >>                                                                                                    |

13. The Import Results window will appear with feedback of what was successfully imported. Click *Finish*.

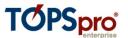

# 2. Verifying & Editing Data

Objectives:

- 2.1. Use TE listers to find records
- 2.2. Explore and Edit Student Records

**\* \* \*** 

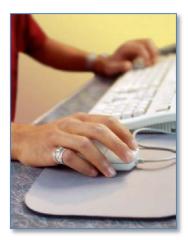

#### 2.1. Use the TE Listers to find records

There are several selections included in the **Organization** and **Records** menus. These are the two menus in TE that include listers.

The **Organization** menu includes listers that pertain to the agency's organizational structure--featuring "container" records such as agency-site-class, features that help manage database security, and staffing related records.

The **Records** menu includes listers that contain more detailed student level information, such as student demographics, and specific fields that link a student with a class or program.

Each name in this menu indicates the specific information that it contains. For example, the selection under Organizations/Sites is the table that contains site records. If you go to Records/Tests, that is the table that contains a list of tests.

- Organization Records View Reports Tools Help TE Students Demographics Classes In program years Programs Records Tests Certificates Employment History Places of Employment
- 2.1.1. On the Records menu, point to Students, and then click In Program Years.

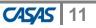

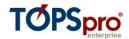

#### 2.1.2. The Student In Program Years Lister will open.

2.1.3. The contents of the lister will then appear. Each row that you see represents an individual record. You can single-click anywhere on the row of the record to highlight it. Double-click anywhere on that row to open, view, or edit a record.

| In Program Years         | X                   |                     |                     |                  |          |
|--------------------------|---------------------|---------------------|---------------------|------------------|----------|
| New 🔋 4908 - Rolling H   | ills Adult School 💌 | Aggregated $\Sigma$ | Subsites 🐮 Filter 🍸 | Columns 🐻 Sort 💱 | Delete 🔀 |
| Program year             | ¢ Site              | Student ID          | Name                | Birth Date       | Gende    |
| 🔻 Current program year 🔀 | т                   | т                   | т                   | Ŧ                | Ŧ        |
| 7/1/2016 - 6/30/2017     | 02 - South Ca       | 005208242           | Richard Williams    | 5/20/1986        | Male     |
| 7/1/2016 - 6/30/2017     | 07 - Central Li     | 005208242           | Richard Williams    | 5/20/1986        | Male     |
| 7/1/2016 - 6/30/2017     | 01 - North Ca       | 023945893           | Trayla B Ford       | 3/16/1987        | Female   |
| 7/1/2016 - 6/30/2017     | 07 - Central Li     | 023945893           | Trayla B Ford       | 3/16/1987        | Female   |
| 7/1/2016 - 6/30/2017     | 01 - North Ca       | 034903948           | Carmen Rodriguez    | 7/30/1957        | Female   |
| 7/1/2016 - 6/30/2017     | 07 - Central Li     | 034903948           | Carmen Rodriguez    | 7/30/1957        | Female   |
| 7/1/2016 - 6/30/2017     | 01 - North Ca       | 039493489           | John W Bestway      | 7/15/1987        | Male     |
| 7/1/2016 - 6/30/2017     | 07 - Central Li     | 039493489           | John W Bestway      | 7/15/1987        | Male     |
| 7/1/2016 - 6/30/2017     | 02 - South Ca       | 045621382           | Timothy McFlurry    | 4/5/1973         | Male     |
| 7/1/2016 - 6/30/2017     | 01 - North Ca       | 049485858           | Carey D McGarnagle  | 6/8/1988         | Male     |
| 7/1/2016 - 6/30/2017     | 07 - Central Li     | 049485858           | Carey D McGarnagle  | 6/8/1988         | Male     |
| 7/1/2016 - 6/30/2017     | 01 - North Ca       | 090983439           | Krissy Bartholomew  | 9/9/1984         | Female   |
| 7/1/2016 - 6/30/2017     | 07 - Central Li     | 090983439           | Krissy Bartholomew  | 9/9/1984         | Female   |
| /1/2016 - 6/30/2017      | 01 - North Ca       | 091919119           | Karen V Corkey      | 7/13/1987        | Female   |
| 7/1/2016 - 6/30/2017     | 07 - Central Li     | 091919119           | Karen V Corkey      | 7/13/1987        | Female   |
| 7/1/2016 - 6/30/2017     | 01 - North Ca       | 092340934           | Humil Zritpab       | 5/25/1994        | Female   |

2.1.4. Notice the action buttons on the lister toolbar at the top of your screen.

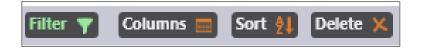

2.1.5. Locate additional buttons by clicking the **More** button to the right of the other action buttons.

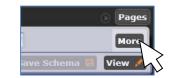

2.1.6. You can quickly view the number of students in the lister by looking at the figure at the top. In this example, there are 463 records in the Lister.

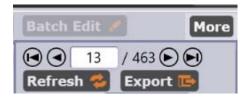

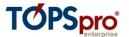

2.1.7. You can limit your Lister display to a particular Site by using the **Site** filter box. Click the arrow to the right of the **Agency/Site** filter box. A drop-box will open. Click Site 2, South Campus.

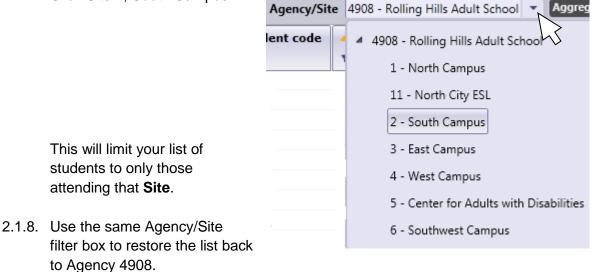

2.1.9. Use the **Filter, Columns**, and **Sort** buttons to organize the display of your lister.

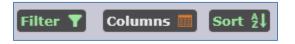

• **Filter** allows you to limit your lister display only records that meet specific criteria that you select.

| Filter  | 🍸 Columns 🕅 Sort 🖞 Delete 🗙 🕢 1 / 337 🕑 🕢 Refresh 😸 Export 📴 3rd Party                                      |
|---------|----------------------------------------------------------------------------------------------------|
| AND     | Program Years Current program year                                                                          |
|         |                                                                                                    |
| Filter: | AND OR NOT                                                                                                  |
|         | Contact                                                                                                    |
|         | Address ContactID Email Fax Mobile Name Phone                                                               |
|         | Program Year                                                                                                |
|         | Aggregated Class Status Certificates Class Enrollments Class Records Employment History Program Enrollments |
|         | Program Records Records Services Previously Received Services Received in Program                           |
|         | Supported Services Needs Assessment Supported Services Received in Program Tests                            |
|         | Student                                                                                                    |
|         | Age Birth Date Consent Status Encoded ID Ethnicity Fake Status Gender ID Native Language Races              |
|         | Sites                                                                                                    |
|         | Demographic History                                                                                         |
|         | Highest Degree or Diploma Highest Degree or Diploma Earned outside US Highest Year of School                |
|         | Highest Year of School outside US Name                                                                      |
|         | Consumer                                                                                                    |
|         | Communications Disabilities Primary Disability Special Needs Status Strengths                               |

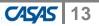

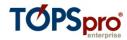

• **Columns** enables you to select and de-select which columns will display in your lister.

| Columns 📰 Sort 🗍 Delete | × @ @ 1 /     | 337 🕞 💽 Refresh 参 Export  |
|-------------------------|---------------|---------------------------|
| Selected columns        |               | Available columns         |
| Program year            | <- Add        | Age                       |
| Site                    | Remove ->     | Cell Phone                |
| Student ID              |               | Consent Status            |
| Full Name               | <- Add all    | Consumer/Student Status   |
| Birth Date              | Remove all -> | Earned Outside US         |
| Gender                  | Keniove an -> | Email                     |
|                         |               | Encoded student ID        |
|                         |               | Ethnicity                 |
|                         |               | Fake Status               |
|                         |               | Fax                       |
|                         |               | First and Last Name       |
|                         |               | First Name                |
|                         |               | Full Address              |
|                         |               | Highest Degree or Diploma |
|                         |               | Highest Year of School    |
|                         |               | Last and First Name       |
|                         |               | Last Name                 |
|                         |               | Middle Name               |
|                         |               | Native Language           |
|                         |               | Phone                     |
|                         |               | Races                     |
|                         |               | School Outside US         |
| First Up Down Last      |               | Ok                        |

• **Sort** is where you designate which field determines the display order of your lister, for example the screen shot below shows a lister sorted numerically by Student ID.

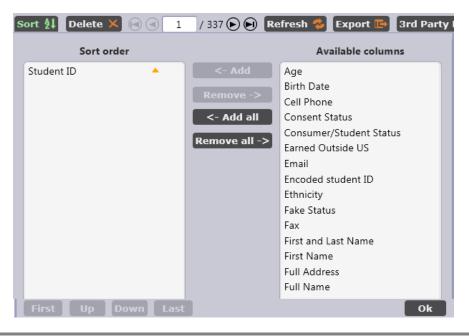

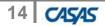

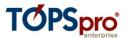

### 2.2. Filter, Sort, and Select Columns in TE Listers

TE also provides users with simple options to quickly retrieve information, and to customize listers to display preferred fields.

- 2.2.1. On the **Records** menu, point to **Students**, and then click **Demographics**.
- 2.2.2. Right click on the column header for **Races**. Click **Hide Races** to remove this column.
- 2.2.3. Performing this enables you to hide the column you selected or add additional fields.
- 2.2.4. Repeat the steps by right-clicking **Ethnicity** and also removing that column from the lister.

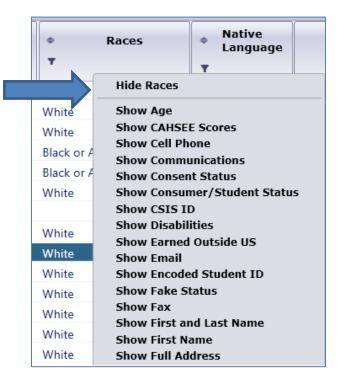

- 2.2.5. Now, we want to add a new column instead of subtracting an existing one. Rightclick the grey space to the right of the lister columns. This generates a list of columns that you can add. Select **Show Age**.
- 2.2.6. On the **Gender** column, click the **Add Filter** icon to open the filter box for that column. Check **Female**.

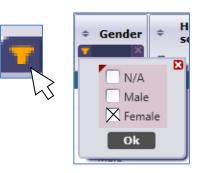

2.2.7. Click the same icon in the **Age** column, and type in the age range of 33 to 43, as in the graphic below. Click **OK**.

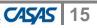

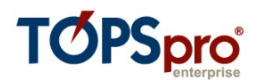

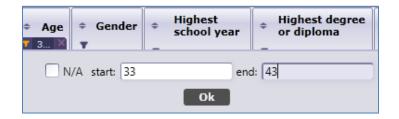

- 2.2.8. You now have a filtered list of all female students from the age of 33 to 43.
- 2.2.9. Click the **Add Sort** icon in the **Age** column. This arranges the list in order from age 33 to 43. Clicking a second arranges it in reverse—from 43 to 33.

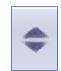

2.2.10. Click the red "X" in both the **Age** and **Gender** columns to restore back to the full list of students.

#### **EXERCISE 2.1**

| 1. | How many Current Students are there in Rolling Hills Adult School?                                               |
|----|----------------------------------------------------------------------------------------------------|
| 2. | How many Current Students are there in Site 11 North City ESL?                                                   |
| 3. | What is the Student ID for Marlon Sneed?                                                                         |
| 4. | Which <b>Student</b> is assigned ID 599661101?                                                                   |
| 5. | Which Student in Site 11 North City ESL has the earliest Date of Birth?                                          |
|    |                                                                                                    |
| 6. | How many <b>Female Students</b> are there in the program year at Rolling<br>Hills between the ages of 23 and 29? |
| 7. | How many students enrolled in Site 2, South Campus with native language of Spanish?                              |
|    |                                                                                                    |

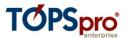

#### 2.3 Explore and edit student records

The **Student Demographic** record is the "parent" record for all other learner-related records, such as **In Program Years, Test, and Class Enrollment records** (which are all "child" records.) The foundation for the **Student Demographic** record is the **Student Identification** (ID) number, which provides the common element that links all of the records assigned to the student, and supplies the minimum information TE needs to create a Student Demographic record.

- 2.3.1 On the Records menu, point to Students, and then click Demographics,
- 2.3.2 Find the record for the student Acuna, Rosalina, by clicking the **Filter** icon in the **Name** field and searching for Acuna. (Note: be careful how you set up this filter.)

| Students demographics 🛛 🛛 |                                     |  |  |  |  |  |
|---------------------------|-------------------------------------|--|--|--|--|--|
| New 🐚 Agency/Sit          | e 4908 - Rolling Hills Adult School |  |  |  |  |  |
| Student code              | Name                                |  |  |  |  |  |
| T                         | 🔻 acuna 🗙                           |  |  |  |  |  |
| 913425098                 | Rosalina Acuna                      |  |  |  |  |  |

- 2.3.3 Open the record for Rosalina Acuna by double-clicking anywhere on the row of that record.
- 2.3.4 The **Student Information** tab should open.

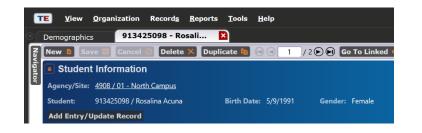

#### Do a guided tour of Rosalina's records.

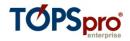

- 2.3.5 View the **Navigator** section of this window on the left-hand side. It opens to **Edit/View**, which enables you to edit and view Rosalina's personal student demographics information. **Edit/View** contains the "parent record" data for the student record, while the other selections on the **Navigator** bar represent "child records."
- 2.3.6 Clicking the different options on the Navigator panel provides views of a variety of information about that student.
- 2.3.7 **In Program Years** displays the years in which Rosalina has dated activity in the database.

| Navigator 📮         |
|---------------------|
| Edit / View         |
| In Program Years    |
| Student Records     |
| Class Enrollments   |
| Class Records       |
| Program Enrollments |
| Program Records     |
| Tests               |
| Certificates        |
| Demographic History |
| Employment History  |

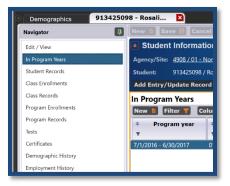

2.3.8 **Student Records** displays a list of all of the dated activity that occurred for Rosalina during the year.

| TE <u>V</u> iew <u>O</u> rganization Re | ecord <u>s R</u> eports <u>T</u> ools <u>H</u> elp | User: Administ                                                          | rator 23 Version: 3.0 build 17 🕐 🗖 🖬 🔀  |  |  |  |  |  |
|-----------------------------------------|----------------------------------------------------|-------------------------------------------------------------------------|-----------------------------------------|--|--|--|--|--|
| Demographics 9134250                    | 98 - Rosali 関                                      |                                                                         | Pages                                   |  |  |  |  |  |
| Navigator 🔲                             | New 🔋 Save 🛒 Cancel 🥘 Delete 🗶                     | Duplicate 😫 🕢 🤇 1 / 2 🗩 😥 Go To I                                       | inked 🚥 Disconnect 🍠 🛛 More             |  |  |  |  |  |
| Edit / View                             | Student Information                                | Student Information                                                     |                                         |  |  |  |  |  |
| In Program Years                        | Agency/Site: 4908 / 01 - North Campus              | Agency/Site: 4908 / 01 - North Campus                                   |                                         |  |  |  |  |  |
| Student Records                         | Student: 913425098 / Rosalina Acuna Bir            | Student: 913425098 / Rosalina Acuna Birth Date: 5/9/1991 Gender: Female |                                         |  |  |  |  |  |
| Class Enrollments                       | Add Entry/Update Record                            |                                                                         |                                         |  |  |  |  |  |
| Class Records                           | Student Records                                    |                                                                         |                                         |  |  |  |  |  |
| Program Enrollments                     | New 🖹 Filter 🍸 Columns 📰 Sort 🖗                    | Delete 🗶 Batch Delete 😕 Batch Edit 🖉                                    | 1 / 4 🕞 🕞 🛛 More                        |  |  |  |  |  |
| Program Records                         | Student                                            | Record Labor Primary                                                    | Instructional                           |  |  |  |  |  |
| Tests                                   | J Site J ID Vame                                   | Date + Force Goals                                                      | Levels                                  |  |  |  |  |  |
| Certificates                            | Y Y Y                                              | т. <sub>т</sub> т.                                                      | Y Y                                     |  |  |  |  |  |
| Demographic History                     | 01 - N 913425098 Rosalina Acuna                    | 12/12/2016                                                              | Basic Skills (ABE) Entered job training |  |  |  |  |  |
| Employment History                      | 01 - N 913425098 Rosalina Acuna                    | 12/10/2016                                                              |                                         |  |  |  |  |  |
|                                         | 01 - N 913425098 Rosalina Acuna                    | 9/1/2016                                                                | During the capital                      |  |  |  |  |  |
|                                         | 01 - N 913425098 Rosalina Acuna                    | 8/25/2016 Unemployed Get a Job                                          | Basic Skills (ABE)                      |  |  |  |  |  |

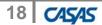

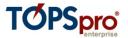

2.3.9 **Class Enrollments** lists each class in which the student is enrolled. This list will only include one listing for each class.

| Navigator             | D New D Sa   | ve 🗐 Cancel (    | 🖉 Delete 🗶 Duplicate       | <b>1</b>      | / 2 🕞 🕒 😡 Go To Lini | ked 🚥 🛛 |
|-----------------------|--------------|------------------|----------------------------|---------------|----------------------|---------|
| Edit / View           | 💽 Studen     | t Information    |                            |               |                      |         |
| In Program Years      | Agency/Site: | 4908 / 01 - Nort | h Campus                   |               |                      |         |
| Student Records       | Student:     | 913425098 / Ros  | alina Acuna Birth Date: 5/ | 9/1991 Gender | : Female             |         |
| Class Enrollments     | Add Entry/U  | Update Record    |                            |               |                      |         |
| Class Records         | Class Enro   | llments          |                            |               |                      |         |
| Program Enrollments   | New 🗎 Fi     | ilter 🍸 Colun    | nns 🔳 Sort 👭 Delete        | × Batch Dele  | te 🦄 🛛 Batch Edit 🥒  | 9.9 1   |
| Program Records       | ⇒ Site       | Student     ID   | ⇒ Name                     | ÷ Class       | ¢ Class              | Name    |
| Tests<br>Certificates | т            | -                | Ŧ                          | T             | Ŧ                    |         |
| Demographic History   | 01 - North   | 913425098        | Rosalina Acuna             | 1             | Low Intermediate ABE |         |
| Employment History    |              |                  |                            |               |                      |         |

2.3.10 **Class Records** shows all class related activity for the student. This section includes separate records for all data activity related to the class.

| Navigator           | D New D Sa   | ve 🗮 Cancel (                         | 2 Delete 🗙 Duplicate       |                 | /200   | Go To Linked 📟 🛛 Disc |  |  |
|---------------------|--------------|---------------------------------------|----------------------------|-----------------|--------|-----------------------|--|--|
| Edit / View         | Studen       | t Information                         |                            |                 |        |                       |  |  |
| In Program Years    | Agency/Site: | Agency/Site: 4908 / 01 - North Campus |                            |                 |        |                       |  |  |
| Student Records     | Student:     | 913425098 / Ros                       | alina Acuna Birth Date: 5/ | /9/1991 Gender: | Female |                       |  |  |
| Class Enrollments   | Add Entry/   | Add Entry/Update Record               |                            |                 |        |                       |  |  |
| Class Records       | Class Reco   | Class Records                         |                            |                 |        |                       |  |  |
| Program Enrollments | New D F      | ilter 🍸 Colum                         | nns 🔟 Sort 21 Delete       | × Batch Delete  | Batch  | Edit / R C 1          |  |  |
| Program Records     |              | Student                               |                            | Record          | Class  |                       |  |  |
| Tests               | • Site       | ° ID                                  | • Name                     | Date            | ID     | Class nan             |  |  |
| Certificates        |              | T                                     | 1. Y                       | T               | Ŧ      | T.                    |  |  |
| Demographic History | 01 - North   | 913425098                             | Rosalina Acuna             | 12/12/2016      | 1      | Low Intermediate ABE  |  |  |
|                     | 01 - North   | 913425098                             | Rosalina Acuna             | 12/10/2016      | 1      | Low Intermediate ABE  |  |  |
| Employment History  | 01 - North   | 913425098                             | Rosalina Acuna             | 9/1/2016        | 1      | Low Intermediate ABE  |  |  |
|                     | 01 - North   | 913425098                             | Rosalina Acuna             | 8/25/2016       |        | Low Intermediate ABE  |  |  |

2.3.11 **Program Enrollments** lists each program in which the student is enrolled. This section will only include one listing for each program.

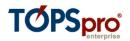

| Navigator           | 📮 New 🐧 Save   | Cancel Ø                                | Delete 🗶 Duplicate      | 🛅 🕞 🕘 📘 🖊 2 🕞 💽 🖉                                  |  |  |  |  |
|---------------------|----------------|-----------------------------------------|-------------------------|----------------------------------------------------|--|--|--|--|
| Edit / View         | Student I      | nformation                              |                         |                                                    |  |  |  |  |
| In Program Years    | Agency/Site: 4 | Agency/Site: 4908 / 01 - North Campus   |                         |                                                    |  |  |  |  |
| Student Records     | Student: 9     | 13425098 / Rosali                       | na Acuna Birth Date: 5/ | 9/1991 Gender: Female                              |  |  |  |  |
| Class Enrollments   | Add Entry/Up   | Add Entry/Update Record                 |                         |                                                    |  |  |  |  |
| Class Records       | Program En     | ollments                                |                         |                                                    |  |  |  |  |
| Program Enrollments | New B Filte    |                                         | s 🔟 Sort ી Delete 🕯     | 🗙 🛛 Batch Delete 🤉 🖬 Batch i                       |  |  |  |  |
| Program Records     |                | Ì                                       |                         |                                                    |  |  |  |  |
| Tests               | • Site         | <ul> <li>Student</li> <li>ID</li> </ul> | Name                    | <ul> <li>Instructional</li> <li>Program</li> </ul> |  |  |  |  |
| Certificates        | •              | T                                       | <b>T</b>                | Ŧ                                                  |  |  |  |  |
| Demographic History | 01 - North Ca  | 913425098                               | Rosalina Acuna          | Basic Skills (ABE)                                 |  |  |  |  |

2.3.12 **Program Records** shows all program related activity for the student. This includes separate records for all data activity related to the program.

| Navigator                                                                                                    | D New D Save R Ca                            | ncel 🥥 D                                       | elete 🗶 🛛 Duplicate |                         | 🖲 Go To Linked 🤐 Disconi |  |  |  |
|----------------------------------------------------------------------------------------------------|----------------------------------------------|------------------------------------------------|---------------------|-------------------------|--------------------------|--|--|--|
| Edit / View                                                                                                    | Student Information                          | ation                                          |                     |                         |                          |  |  |  |
| In Program Years                                                                                                 | Agency/Site: 4908 / 01                       | Agency/Site: <u>4908 / 01 - North Campus</u>   |                     |                         |                          |  |  |  |
| Student Records                                                                                                  | Student: 91342509                            | 8 / Rosalina A                                 | cuna Birth Date: 5  | 5/9/1991 Gender: Female |                          |  |  |  |
| Class Enrollments                                                                                                | Add Entry/Update Re                          | cord                                           |                     |                         |                          |  |  |  |
| Class Records                                                                                                    | Program Records                              |                                                |                     |                         |                          |  |  |  |
| Program Enrollments                                                                                              |                                              | Columns 🔳                                      | Sort 21 Delete      | 🗙 Batch Delete 💥 Ba     | itch Edit 🖊 🛞 🛞 🚺 / 4    |  |  |  |
| Program Records                                                                                                  |                                              | 1                                              |                     |                         | Instructional            |  |  |  |
| Tests                                                                                                    | Program Year                                 | Site                                           | Student ID          | Name                    | Program                  |  |  |  |
| Certificates                                                                                                    | T                                            | T                                              | T                   | T                       | T                        |  |  |  |
| Certificates                                                                                                    | 7/1/2016 - 6/30/2017                         | 01 - N                                         | 913425098           | Rosalina Acuna          | Basic Skills (ABE)       |  |  |  |
| and the second second second second second second second second second second second second second second second |                                              | 01 - N., 913425098 Rosalina Acuna Basic Skills |                     | Basic Skills (ABE)      |                          |  |  |  |
| Demographic History                                                                                              | 7/1/2016 - 6/30/2017                         | 01 - 11                                        |                     |                         |                          |  |  |  |
| Demographic History<br>Employment History                                                                        | 7/1/2016 - 6/30/2017<br>7/1/2016 - 6/30/2017 | 01 - N                                         | 913425098           | Rosalina Acuna          | Basic Skills (ABE)       |  |  |  |

2.3.13 Tests displays Rosalina's tests.

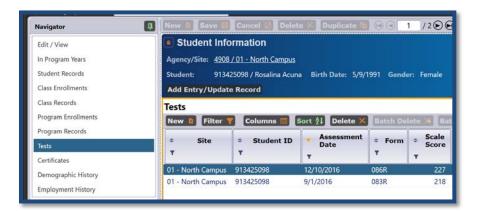

2.3.14 Return to **Edit/View**.

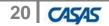

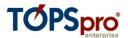

2.3.15 Click the Edit icon. This opens the Edit/View screen for editing.

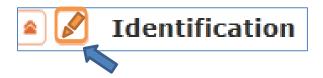

- 2.3.16 In Identification, find the Date of Birth field.
- 2.3.17 Change Rosalina's date of birth from 5/9/1991 to 5/9/1992.

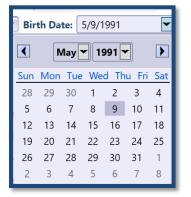

2.3.18 Click **Save**.

#### **EXERCISE 2.2**

| 1.  | What is Rosalina Acuna's <b>Date of Birth</b> ?                                                     |
|-----|----------------------------------------------------------------------------------------------------|
| 2.  | What is Rosalina's <b>Native Language</b> ?                                                         |
| 3.  | How many <b>Test</b> records does Rosalina have for PY 2016-17?                                     |
| 4.  | What is Rosalina's Secondary Attainable Goal?                                                       |
| 5.  | What is the <b>Highest Year of School Completed</b> for John W.<br>Bestway?                         |
| 6.  | [ADVANCED] On what date was John's first <b>Update</b> completed?                                   |
| 7.  | [ADVANCED] How many different programs is Chuckie Garcia<br>enrolled for 2016-17? How many classes? |
|     | Congratulations!                                                                                    |
| You | have successfully explored, edited, and designed student records in TE.                             |

explored, edited, and designed student records in TE. tou nave successfully

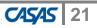

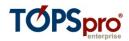

## 3. Manual Data Entry

Objectives:

- 3.1 Enter Student Demographics
- 3.2 Create a Class and a Teacher

#### 3.1. Enter Student Demographics

- 3.1.1 On the **Records** menu, point to **Students**, and select **Demographics**.
- 3.1.2 Click the **New** icon.

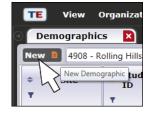

- 3.1.3 Enter information for the new student as it appears in the graphic on the next page.
- 3.1.4 When finished, click **Save**.
- 3.1.5 Return to the Student Demographics lister.
- 3.1.6 Click the **Add Filter** icon **T** in the **Student ID** column and type in the Student ID 555778989. Click OK.

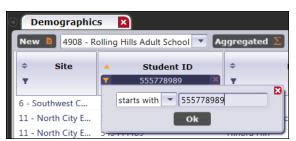

Click on the Filter button

Filter 🝸 a

and remove filter for "Current Program Year" and

press OK. The new student demographics record for Elvin Miles should now appear.

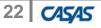

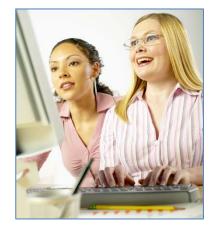

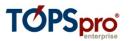

|           | E View      | v Organizat          | ition Recor            | ords Reports       | Tools He                | elp                            |            |              |                       |            | User: Adminis  |
|-----------|-------------|----------------------|------------------------|--------------------|-------------------------|--------------------------------|------------|--------------|-----------------------|------------|----------------|
| <u>.</u>  | Demograph   | nics 📭               | New Studen             | nt 🛛               |                         |                                |            |              |                       |            |                |
|           |             |                      | ancel 🧭 De             | elete 🗙 Duplic     | ate <b>la</b> 💽         | New / 46                       | 64 🕞 🕞 🚺   | Go To Linke  | ed 😄 Discon           | nnect 🥖 S  | Section List 📜 |
| Navigator | _           | ent Informa          | ation                  |                    |                         |                                |            |              |                       |            |                |
| Ŷ         |             | te: 4908 - Rol       |                        | It School          |                         |                                |            |              |                       |            |                |
|           | Student:    | 555778989            |                        |                    | Birth                   | h Date: 1/21/19                | 987        | Gender: N    | V/A                   |            |                |
|           |             | elect Site           |                        |                    |                         |                                |            |              |                       |            |                |
|           | Site: 4908  | - Rolling Hills      | Adult School           | -                  |                         |                                |            |              |                       |            |                |
|           | 🔺 🛃 Id      | entification         | 1                      |                    |                         |                                |            |              |                       |            | ļ              |
|           | Student ID  | 555778989            | 39                     |                    | Is Fake:                | No                             |            |              |                       |            |                |
|           | Title:      |                      |                        | me: Elvin          |                         | 7                              | Mic        | ddle Name: [ |                       | Last       | Name: Miles    |
|           | Gender:     | Unknown              | -                      | Birth Date: 1/21   | L/1987                  | -                              |            |              |                       |            |                |
|           | SSN:        |                      | ]                      | Consent: Unk       | known 💌                 |                                | NED        | OP ID:       |                       | SS         | SID:           |
|           | GED 2002 1  | ID: E                | É.                     | GED 2014 ID:       |                         |                                | HiSF       | ET ID:       |                       | т/         | ASC ID:        |
|           | 🖹 🛃 Ed      | lucation             |                        |                    |                         |                                |            |              |                       |            |                |
|           | Highest Ye  | ar of School:        | Highest Deg            | gree or Diploma:   |                         |                                | CAHSEE Sc  | :ores:       |                       |            |                |
|           |             |                      | O None                 |                    | 🗋 A. A./A.S. D          | -                              | Date Sc    | core Passed  | I                     |            |                |
|           | School Ou   | tside US: 🔳          | High Sch               |                    | 4 yr. Colleg            | - 1                            | Add Score  | е            |                       |            |                |
|           |             |                      | High Sch     Technical |                    | Higher tha Individual I | an B.A./B.S.<br>Education Plan | L          |              |                       |            |                |
|           |             |                      |                        | ollege, no degree  | _                       |                                | I          |              |                       |            |                |
|           |             |                      | Highest Dec            | gree or Diploma E  | arned Outsi             | de US: 🔳                       |            |              |                       |            |                |
| gator     | GED 2014 S  | scores:              |                        | GED 200            | 2 Scores:               |                                |            |              |                       |            | ſ              |
|           | Subsection  | Date Score           | Passed Non             | -English Subsectio | on Date Sc              | ore Passed No                  | on-English |              |                       |            |                |
|           | Add Score   | Create stud          | dent record            | Add Sco            | ore Create              | student record                 | 0          |              |                       |            |                |
|           | HiSET Score | es:                  |                        | TASC Sco           | ores:                   |                                |            |              |                       |            |                |
|           | Subsection  | Date Score           | Passed Non             | -English Subsecti  | on Date Sc              | core Passed No                 | on-English |              |                       |            |                |
|           | Add Score   | Create stud          | dent record            | Add Sco            | oreCreate               | student record                 | 8          |              |                       |            |                |
|           | 🔹 🖍 Eth     | hnicity, Race        | e & Langua             | ge                 |                         |                                |            |              |                       |            |                |
|           | Ethnicity:  | O N/A                | ı                      | Native Language:   | O N/A                   | O Arabic                       | OHmong     | Russian      | 🔿 Urdu                | O Japanese | 🔿 Nepali 🛛 🔿   |
|           |             | Hispanic or          |                        |                    | _                       | Chinese                        | O Haitian  |              | French     Portuguese | O Panjabi  | O Burmese C    |
|           |             | Not Hispan     White | ic or Latino           | Filipino           |                         | Vietnamese                     | 🔘 Somaii   | Olagalog     | Portuguese            | 🔘 Bengalı  | O Hindi C      |
|           | Races:      | Asian                |                        | American Ind       |                         | fic Islander                   |            |              |                       |            |                |
|           |             | Black or Af          | frican Americar        | n 🗌 Alaska Native  | ÷                       |                                |            |              |                       |            |                |
|           | 🔺 🖍 🔺       | dress, Conta         | act & Provid           | der Use            |                         |                                |            |              |                       |            |                |
|           | Address:    |                      |                        |                    |                         | Zip:                           | Cit        | ty:          |                       |            |                |
|           | Phone:      |                      | 7                      | Fax:               |                         |                                |            | Email:       | emiles@zmail.co       | om         |                |

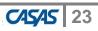

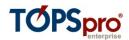

#### **3.2.** Create a Class and Assign a Teacher

- 3.2.1 On the **Organization** menu, click **Sites**.
- 3.2.2 Open the record for **Site 11 North City**.
- 3.2.3 On the Navigator bar, click **Class Definitions**.

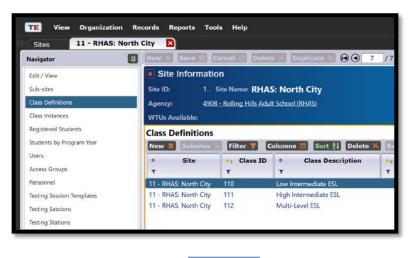

- 3.2.4 Click the New icon. New In
- 3.2.5 Enter information for a new Class 113 using the data in the graphic below.

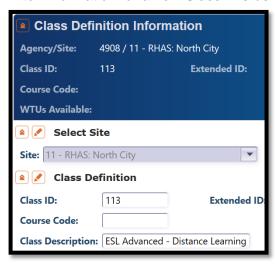

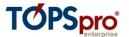

- 3.2.6 Click **Save**. Notice that additional selections appear on the **Navigator** bar.
- 3.2.7 On the Navigator bar, click **Class Instances**.

| Navigator 📮       |  |  |  |  |  |
|-------------------|--|--|--|--|--|
| Edit / View       |  |  |  |  |  |
| Class Instances   |  |  |  |  |  |
| Class Enrollments |  |  |  |  |  |
| Class Records     |  |  |  |  |  |
| Teachers          |  |  |  |  |  |

- 3.2.8 Click the (lower) **New** icon.
- 3.2.9 Enter the information using the following information:

| Select Class Definition |                                    |                                                           |                                             |                    |  |  |
|-------------------------|------------------------------------|-----------------------------------------------------------|---------------------------------------------|--------------------|--|--|
| Class Definition:       | Site:                              |                                                           | 11 - RHAS: North City                       |                    |  |  |
|                         | Program Year:                      |                                                           | 7/1/2016 - 6/30/2017 (Current)              |                    |  |  |
|                         | Class Definition:                  |                                                           | 113 - ESL Advanced - Distance Learning      |                    |  |  |
| Class Instance          |                                    |                                                           |                                             |                    |  |  |
| Class Start Date:       | 7/1/2016 Class End Date: 6/30/2017 |                                                           |                                             |                    |  |  |
| Instructional Pro       | grams:                             | ○ N/A                                                     | High School Diploma Adults w/D              | isabilities        |  |  |
|                         |                                    | Basic Skills (ABE)                                        | E) HSE Adults supp                          | oorting K12 studen |  |  |
|                         |                                    | SL/ELL Career and Technical Education (CTE) Other Program |                                             | ram                |  |  |
|                         |                                    | Citizenship                                               | Workforce Readiness ROCP                    |                    |  |  |
| Special Programs:       |                                    | None                                                      | 🗌 Homeless Program 📃 Special Needs          | Even Start         |  |  |
|                         |                                    | EL Civics (IELCE)                                         | ) Family Literacy Alternative Ed. [K12]     | CBET               |  |  |
|                         |                                    | 🔲 Jail                                                    | 🗌 Workplace Ed. 🛛 🗌 Non-traditional Trainii | ng 🗌 Other         |  |  |
|                         |                                    | Community Corr                                            | rrections 🗌 Tutoring 📃 Older Adults         |                    |  |  |
|                         |                                    | State Corrections                                         | ns 🔽 Distance Learning 🗌 Carl Perkins       |                    |  |  |

3.2.10 Click **Save.** Again, new selections appear on the **Navigator** bar. Now we will add a couple of students and a teacher to this new class.

3.2.11 On the Navigator bar, click Class Enrollments.

- 3.2.12 Click New.
- 3.2.13 Open the **Student** drop-down menu.

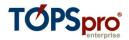

| Select Student in Program Year |                           |                                                                                        |                                                |   |  |  |  |
|--------------------------------|---------------------------|----------------------------------------------------------------------------------------|------------------------------------------------|---|--|--|--|
| Student:                       | Site:                     | 11 - RHAS: North City                                                                  |                                                |   |  |  |  |
|                                | Program Year:             | 7/1/2016 - 6/30/2017 (Current)                                                         |                                                |   |  |  |  |
|                                | Student:                  | No selection                                                                           |                                                |   |  |  |  |
|                                | Class Instance:           | 501161426 Leo Alcazar                                                                  | 11 - RHAS: North City                          |   |  |  |  |
| Status in Class                |                           | 502162564 Pedro Altamirano<br>508990089 David Vega                                     | 11 - RHAS: North City<br>11 - RHAS: North City | = |  |  |  |
| Date Entered Class: 2/1/2017   |                           | 510510043 Darius Doha<br>511151043 Shoufu Wu                                           | 11 - RHAS: North City<br>11 - RHAS: North City |   |  |  |  |
| Class Stat                     | us: (     N/A      Active | 511156803 Roberto Araiza<br>512333731 Veronica Lopez                                   | 11 - RHAS: North City<br>11 - RHAS: North City |   |  |  |  |
|                                |                           | 514977730 Lena Lukashuk<br>Clear selection Select from<br>SubSites I Filter by program |                                                |   |  |  |  |

- 3.2.14 Select student David Vega and click **Save.** Repeat the same process with student Lena Lukashuk.
- 3.2.15 Return to the Class Instance Record and click **Class Enrollments.** Note that these two students now appear in this lister.

| New 🐚 Agency/Site 11 - North City ESL 🔻 Aggregated ∑ Subsites 🐌 Filter 🍸 Columns 🔤 Sort 🔱 Delete 🗙 🚱 🥥 2 / 2 🕟 |              |               |                     |            |                     |  |
|----------------------------------------------------------------------------------------------------|--------------|---------------|---------------------|------------|---------------------|--|
| Program year                                                                                                   | Student code | * Name        | * Site              | Class code | Class name          |  |
| T                                                                                                    | т            | T             | т                   | Ŧ          | T                   |  |
| 7/1/2012 - 6/30/2013                                                                                           | 514977730    | Lena Lukashuk | 11 - North City ESL | 113        | ESL Advanced - Dist |  |
| 7/1/2012 - 6/30/2013                                                                                           | 508990089    | David Vega    | 11 - North City ESL | 113        | ESL Advanced - Dist |  |

- 3.2.16 Click the open tab for the class definition record you originally created for Class 113.
- 3.2.17 On the Navigator bar, click Teachers.
- 3.2.18 Click the (lower) New icon.
- 3.2.19 Enter new teacher information based on the graphic on the next page.

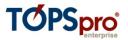

| Functional Role Information                               |                                |           |                                                    |                       |                                         |        |  |  |
|-----------------------------------------------------------|--------------------------------|-----------|----------------------------------------------------|-----------------------|-----------------------------------------|--------|--|--|
| Container: 4908 / 11 - North City ESL                     |                                |           |                                                    |                       |                                         |        |  |  |
| Class Description: 113 - ESL Advanced - Distance Learning |                                |           |                                                    |                       |                                         |        |  |  |
| Personnel: 1110 - Elisa Askew                             |                                |           |                                                    |                       |                                         |        |  |  |
| 🔺 🖍 Sel                                                   | ect Personnel                  |           |                                                    |                       |                                         |        |  |  |
| Personnel:                                                | Personnel: Container: 11 - Nor |           | th City ESL                                        | •                     |                                         |        |  |  |
|                                                           | Personnel:                     | 1110 - E  | lisa Askew                                         | •                     |                                         |        |  |  |
| 🔺 🛃 Sel                                                   | ect container/ass              | ociation  | s for role                                         |                       | ,                                       |        |  |  |
| Container:                                                | Container: 11 - North City ESL |           |                                                    |                       |                                         |        |  |  |
|                                                           | Class Definition:              | 113 - ES  | L Advanced - Distance                              | e Learning            |                                         |        |  |  |
|                                                           | Special Program:               | No selec  | tion                                               | -                     |                                         |        |  |  |
| 🕿 💉 Rol                                                   | Role Identification            |           |                                                    |                       |                                         |        |  |  |
| Functional                                                | Role:                          |           | <ul> <li>Administrator</li> <li>Teacher</li> </ul> |                       |                                         |        |  |  |
| Start Date:                                               |                                |           | 7/01/2016                                          |                       |                                         |        |  |  |
| End Date:                                                 |                                | 6/30/2019 |                                                    |                       |                                         |        |  |  |
| Role is Related to Instructional Program:                 |                                | • N/A     | High School Diploma                                | Adults w/Disabilities | Other Program                           |        |  |  |
|                                                           |                                |           | Basic Skills (ABE)                                 | GED GED               | <ul> <li>Health &amp; Safety</li> </ul> | ■ ROCP |  |  |
|                                                           |                                |           | ESL                                                | Spanish GED           | Home Economics                          |        |  |  |
|                                                           |                                |           | ESL/Citizenship                                    | Career/Tech Ed        | Parent Education                        |        |  |  |
|                                                           |                                |           | Citizenship                                        | Workforce Readiness   | Older Adults                            |        |  |  |

3.2.20 Click Save.

3.2.21 On the Pages tab, click Close All Pages.

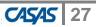